# 明治大学 Microsoft365(Office) 利用マニュアル

※画像のレイアウトや、表現される文言は、実際のものと異なる場合があります。

更新日:2024 年 3 月 28 日

#### 1. はじめに

本マニュアルで案内する「Microsoft365」は、個人所有の PC、タブレットなど利用者が特定されている機器に インストールする場合にご利用ください。(申請不要)

- ・大学所有の PC で複数の利用者が利用する場合は、「Office Professional Plus」をご利用ください。 (「Office Professional Plus」の利用方法[はこちら](https://www.meiji.ac.jp/isc/msca/eesds_mpc.html) https://www.meiji.ac.jp/isc/msca/eesds\_mpc.html) 例 1)研究室・図書館等に設置して複数の利用者が共用で利用する PC→「Office Professional Plus」 例 2)個人の PC やタブレット(特定の 1 名の利用者が使用する機器)→「Microsoft365」
- ・利用前の事前準備や注意事項、動作環境等の確認方法[はこちら](https://www.meiji.ac.jp/isc/msca/of365.html) https://www.meiji.ac.jp/isc/msca/of365.html (例:Chromebook にはインストールすることはできません。Office Online(Web ブラウザから利用できる Excel Online, Word Online など)の利用をご検討ください。)

## 2. インストール方法(Windows)

(1) <https://www.office.com/>にアクセスし、「サインイン」をクリックします。

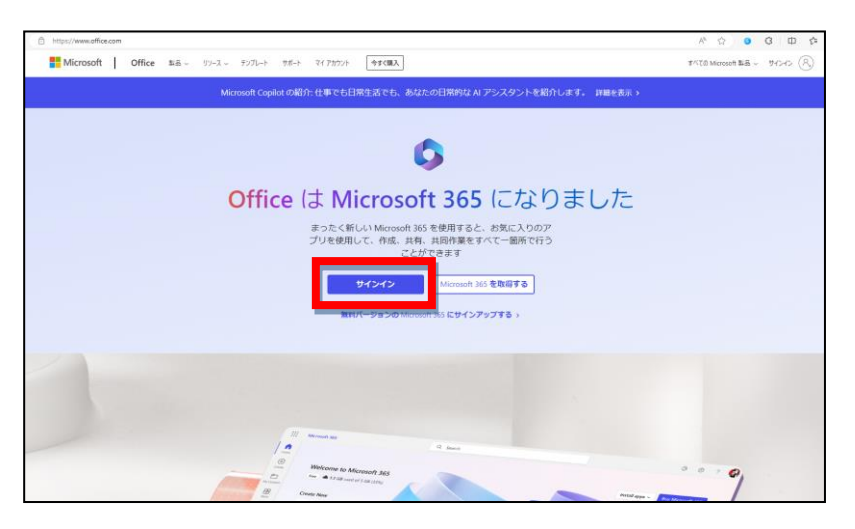

(2) 学生/教員:MeijiMail のアドレスとパスワードでサインイン 職員:StaffMail のアドレスとパスワードでサインイン

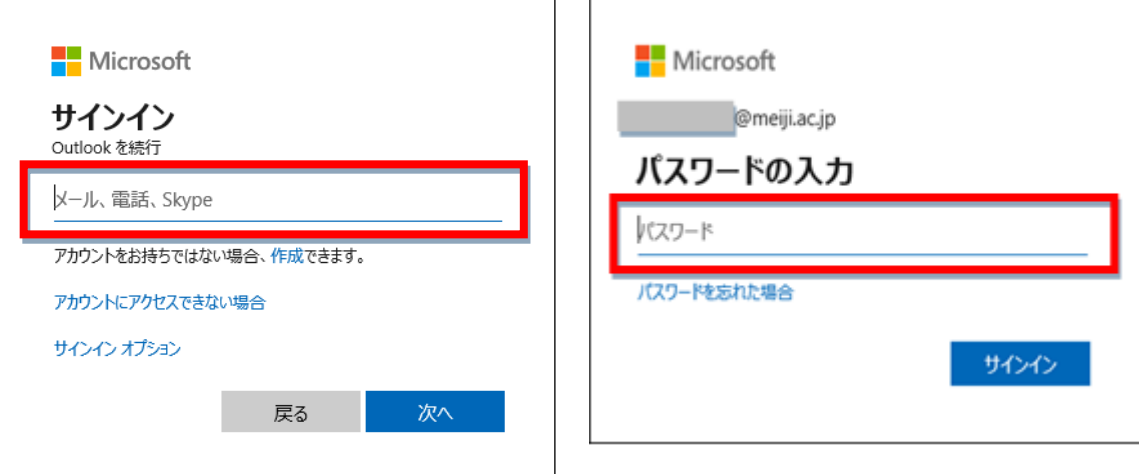

(3) 「インストールなど」をクリックして「Microsoft 365 アプリをインストールする」を選択します。

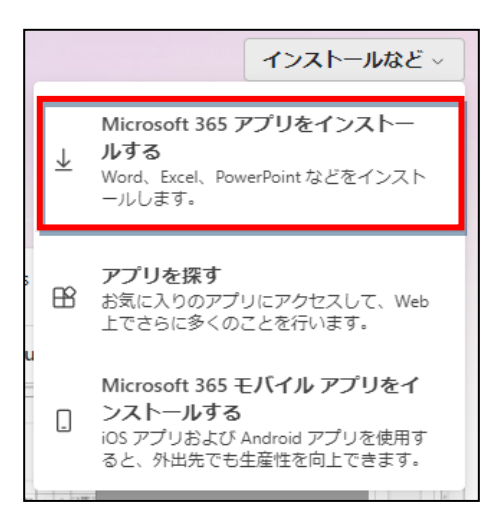

(4) 「Office のインストール」をクリックします。

※既定では、日本語 64bit 版 がインストールされます。

※日本語以外の言語をインストールしたい場合や、bit 数(32bit、64bit)を指定したい場合は、

「アプリとデバイスを表示」をクリックします。

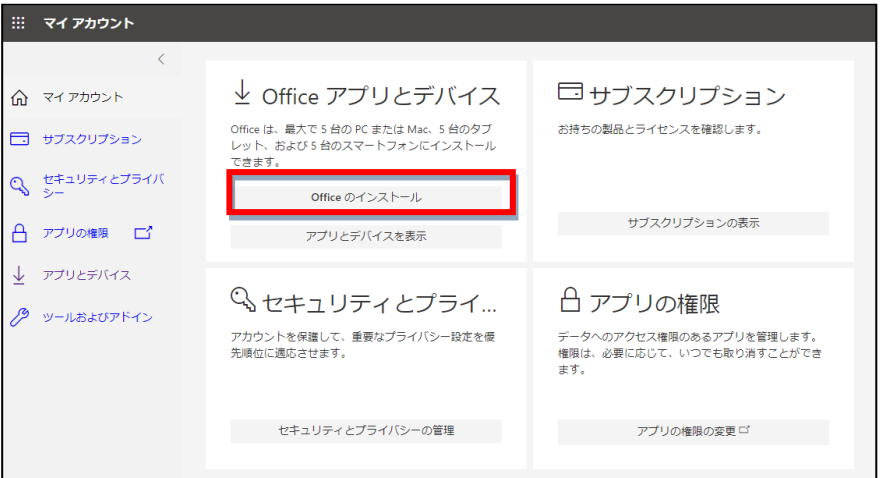

※インストールする言語と bit 数(32bit、64bit)を指定して「Office のインストール」をクリックします。

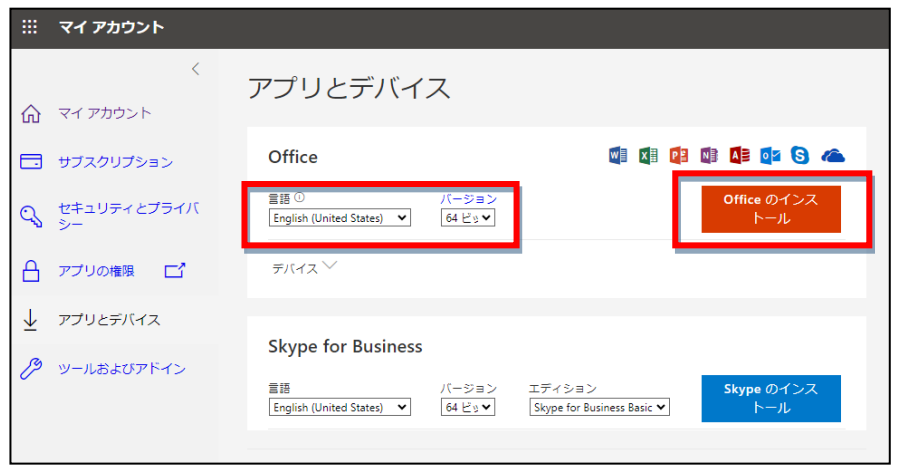

(5) インストーラーがダウンロードされます。「ファイルを開く」をクリックして実行します。 ※下は Edge ブラウザの画面です。

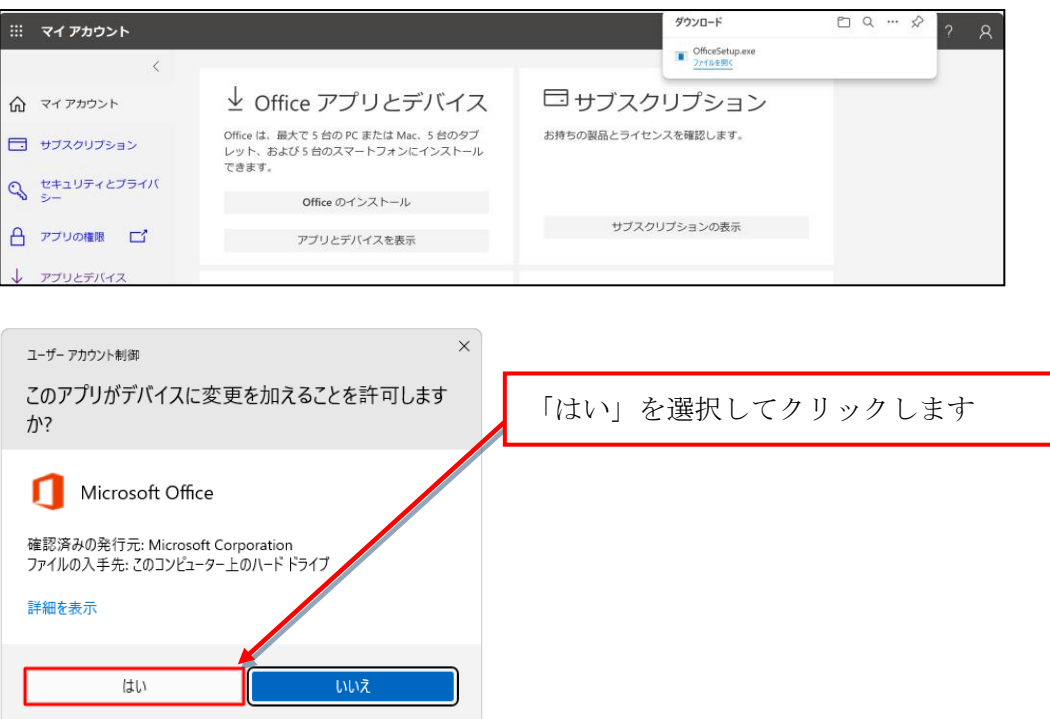

(6) インストールが実行されます。インストールが終了するまではネットワークを切断したり、PC の電源を切らないで ください。ネットワーク環境により時間がかかる場合があります。

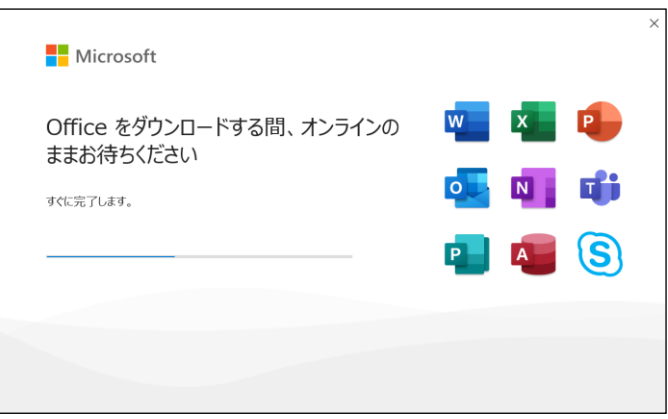

(7) インストールが完了したら「閉じる」をクリックします。

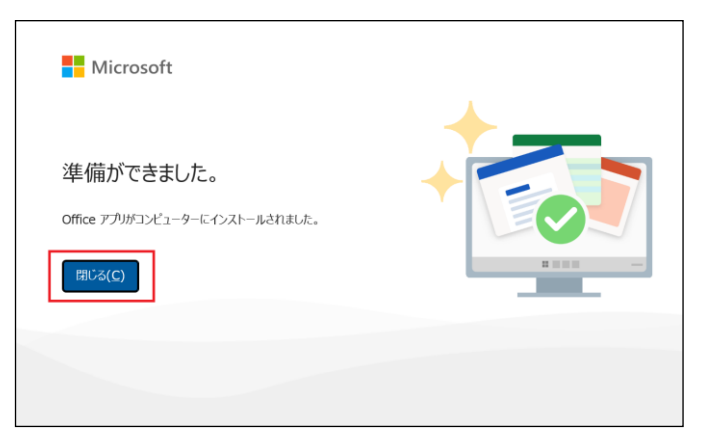

(8) 続いて「ライセンス認証」(必須)を行います。インストールした Office のうち Excel を起動します(Word 等他の アプリケーションで行っても構いません)。サインインを求める画面が表示されたら、サインインをクリックします。

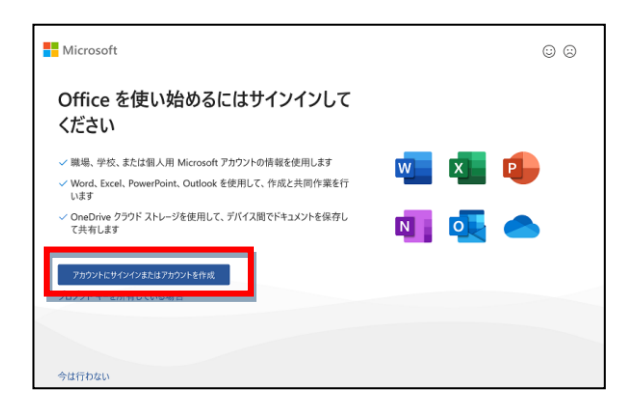

(9) 次のサイン画面が出ます。案内に従い、自身のアカウント・パスワードを入力し「サインイン」します。 学生/教員:MeijiMail のアドレスとパスワードでサインイン 職員:StaffMail のアドレスとパスワードでサインイン

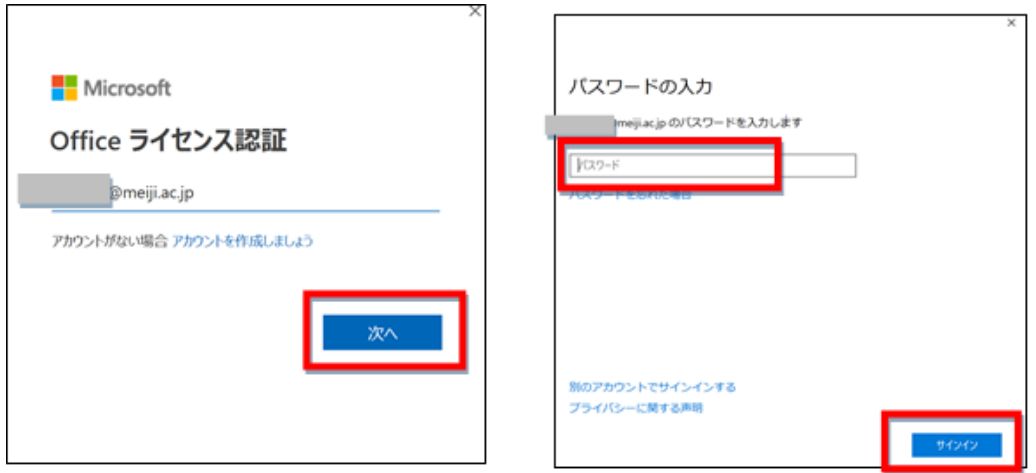

(10) 案内に従い、進みます。

「組織がデバイスを管理できるようにする」のチェックを外して「いいえ、このアプリのみにサインインします」をクリッ クしてください。

※チェックを外さなかった場合「問題が発生しました」(エラーコード CAA50024)の画面が表示されることがあります が「続行」をクリックしてそのまま問題なく使用できます。

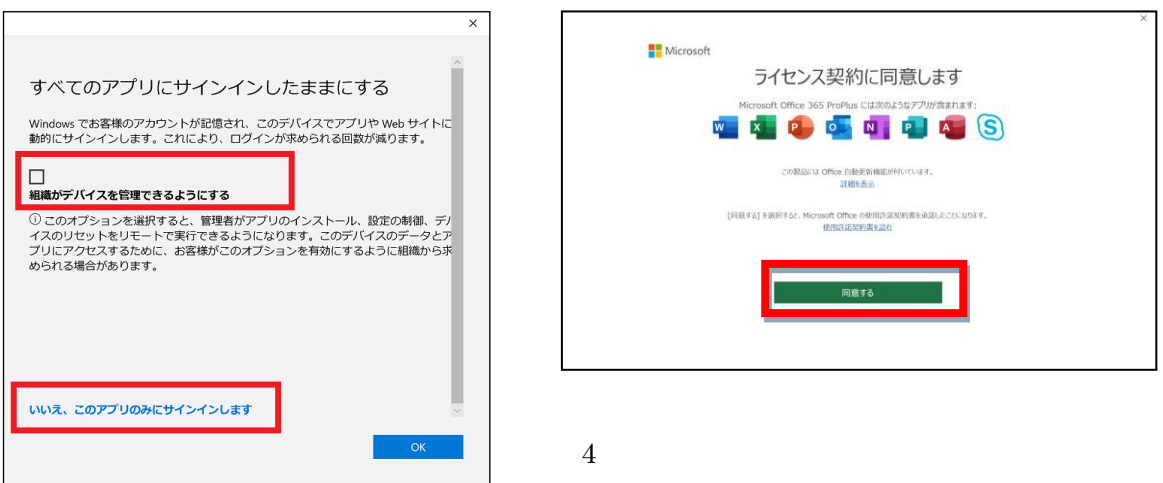

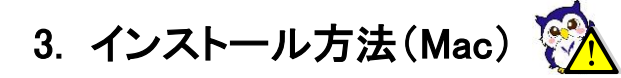

(1) <https://www.office.com/>にアクセスし、「サインイン」をクリックします。

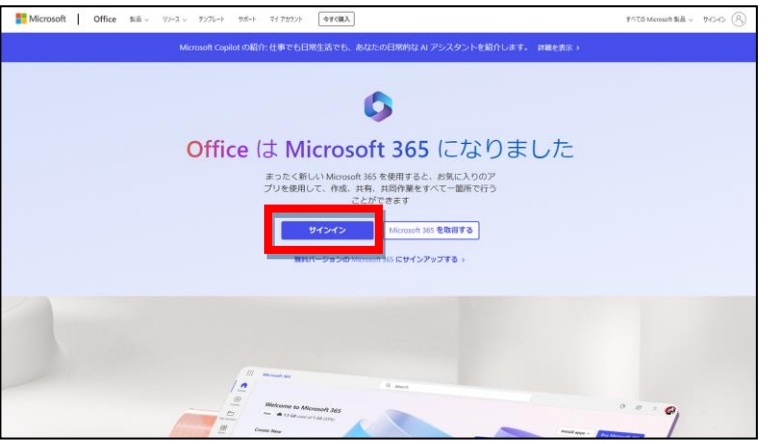

(2) 学生/教員:MeijiMail のアドレスとパスワードでサインイン 職員:StaffMail のアドレスとパスワードでサインイン

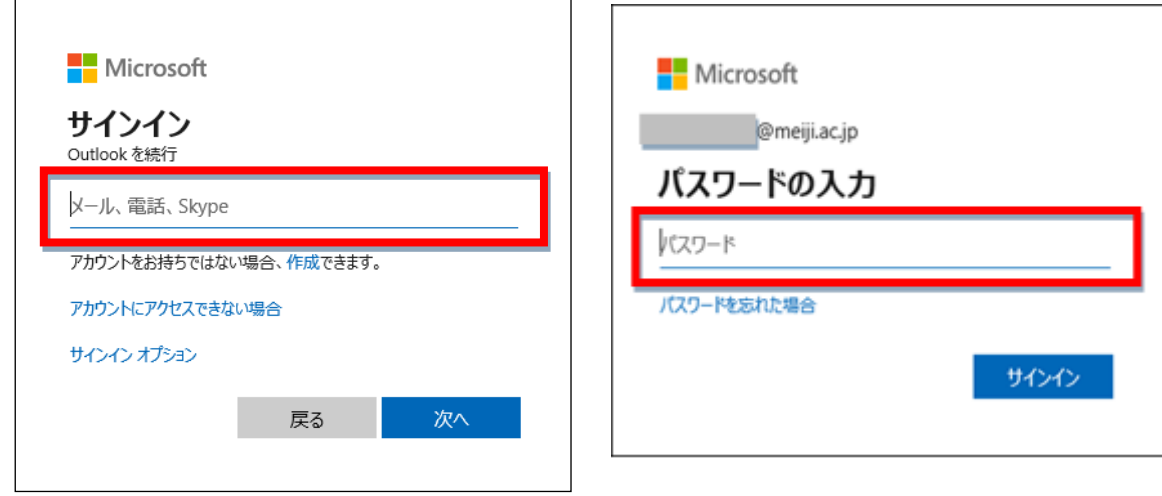

(3) 「インストールなど」をクリックして「Microsoft 365 アプリをインストールする」を選択します。

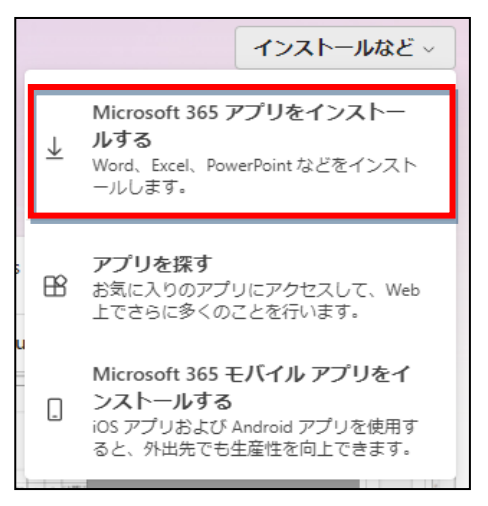

(4) 「Office のインストール」をクリックします。

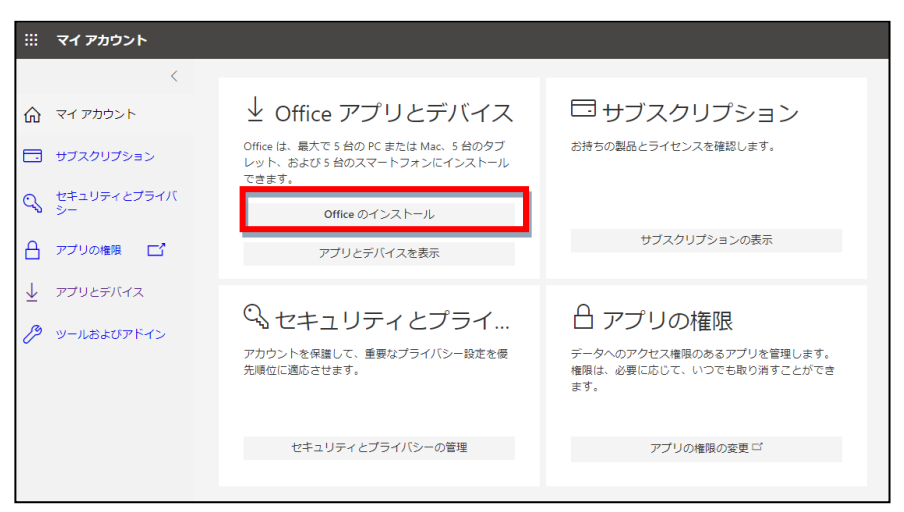

(5) ダウンロードがはじまります。通信環境によって数分から 10 数分かかります。 ダウンロードが終了したら、Finder のダウンロードにあるファイル(pkg ファイル)をクリックして実行します。 ※画像の文言は実際のものと異なる場合があります。

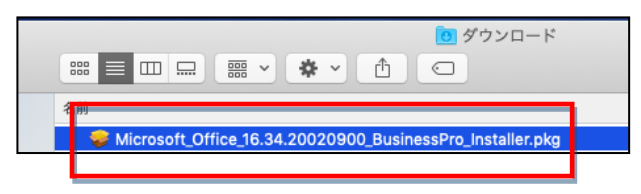

(6) インストーラーが起動して、インストールをはじめます。 案内に従って進みます。

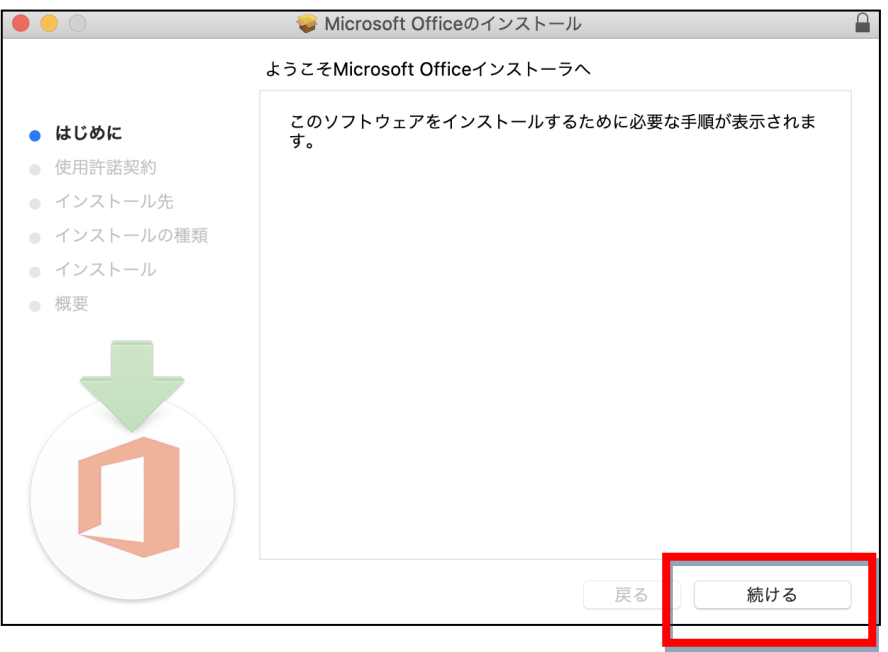

(7) インストールが完了したら「閉じる」をクリックします。

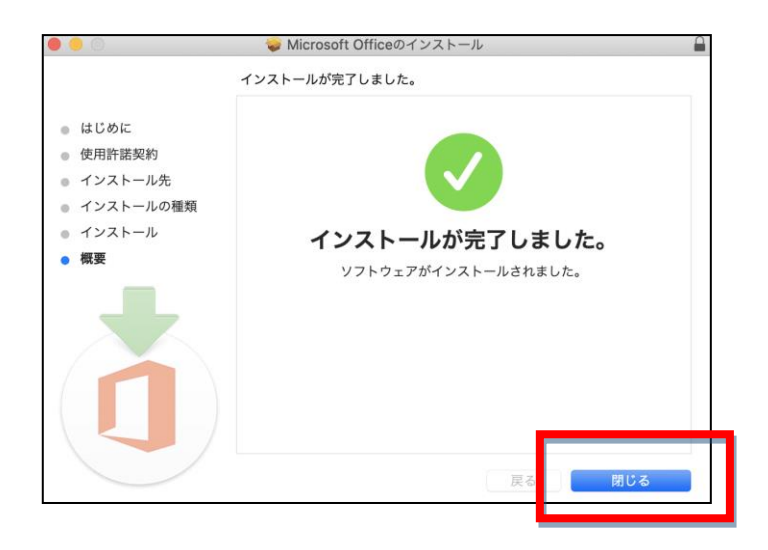

(8) 続いて「ライセンス認証を」(必須)を行います。インストールした Office のうち Excel を起動します。(Word 等他の アプリケーションで行っても構いません) サインインを求める画面が表示されればサインインをクリックします。 または、起動時の画面左下の「ライセンス認証」をクリックします。

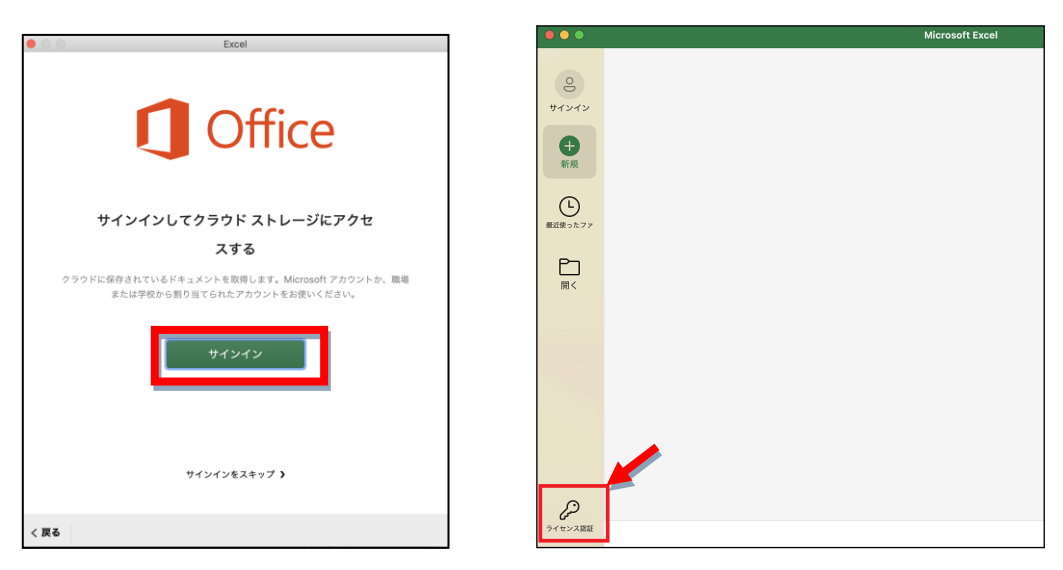

(9) 次のサイン画面が出ます。案内に従い、自身のアカウント・パスワードを入力し「サインイン」します。

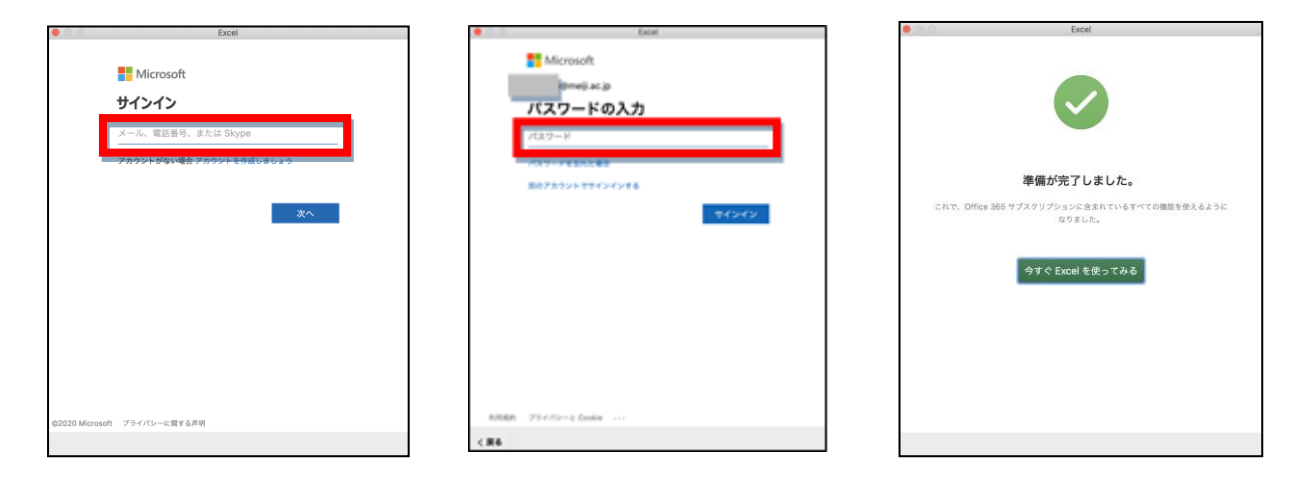

#### 4. インストール方法(タブレット/スマートフォン)

本学のアカウント(MeijiMail 等のアドレス)でサインインすることで、追加機能を利用することが出来ます。

[追加機能概要]

<https://products.office.com/ja-jp/office-resources#coreui-heading-9bblesh> (iPad/iPhone) <https://products.office.com/ja-jp/office-resources#coreui-heading-8lsfvrc> (Android)

- (1) 「AppStore」または「Google Play」を起動し、利用する Office アプリケーション(Word 等)を案内に従って インストールします。
- (2) インストールしたアプリケーション(Word 等)を起動し、サインインします。

【参考】

・マイクロソフト公式HP (Office のインストール【iPad/iPhone にインストール】)

[・マイクロソフト公式HP\(](https://support.office.com/ja-jp/article/android-で-office-をインストールしてセットアップする-cafe9d6f-8b0c-4b03-b20a-12438a82a22d)Office のインストール【Android にインストール】)

### 5. Microsoft365 をインストールしたパソコンの管理

利用対象者は、Office をパソコン5台までインストール可能です。Office を導入したパソコンを廃棄する場合や、 買い替え等で使用していないパソコンのライセンスを無効化したい場合は、次の作業が必要です。

※パソコンから Microsoft365 をアンインストール(削除)しただけではライセンスは無効化されません。 ※ライセンスを無効化したパソコン側の Office は機能制限モードになりますが、自動的にアンインストール されるわけではありません。

(1) <https://portal.office.com/Account/#home> にアクセスします。 学生/教員:MeijiMail のアドレスとパスワードでサインイン 職員:StaffMail のアドレスとパスワードでサインイン

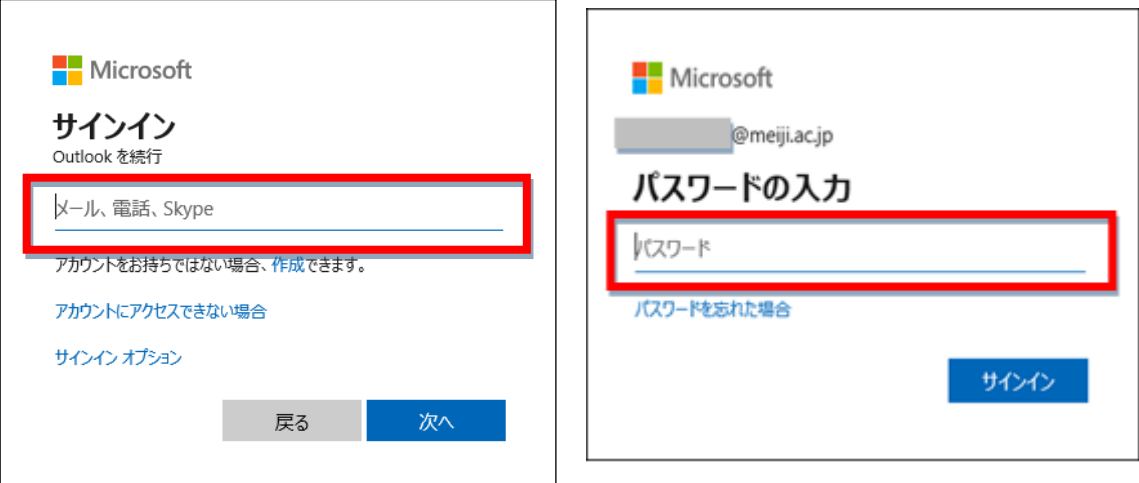

(2) 「アプリとデバイス」または「アプリとデバイスを表示」をクリックします。

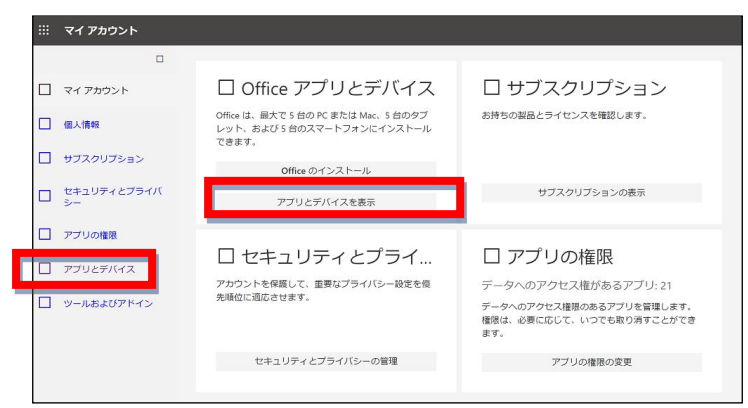

(3) 「デバイス」の横をクリックするとインストールしたデバイスの端末情報(PC 名等)が表示されます。 削除したい端末情報の「サインアウト」をクリックします。

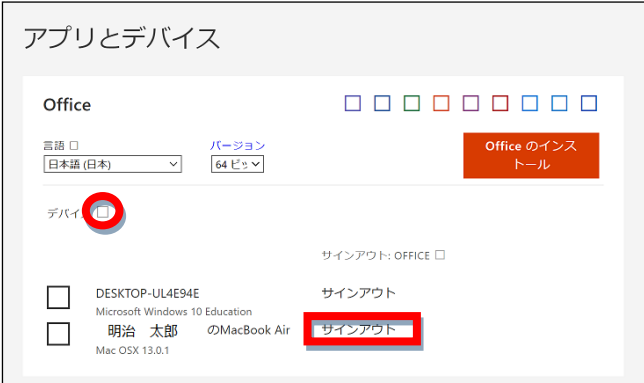

#### (参考)

「アプリとデバイス」の管理画面は、Microsoft365 ログインページ(<https://www.office.com/>)にサインイン後 「インストールなど」をクリックして「Microsoft365 アプリをインストールする」を選択しても表示できます。

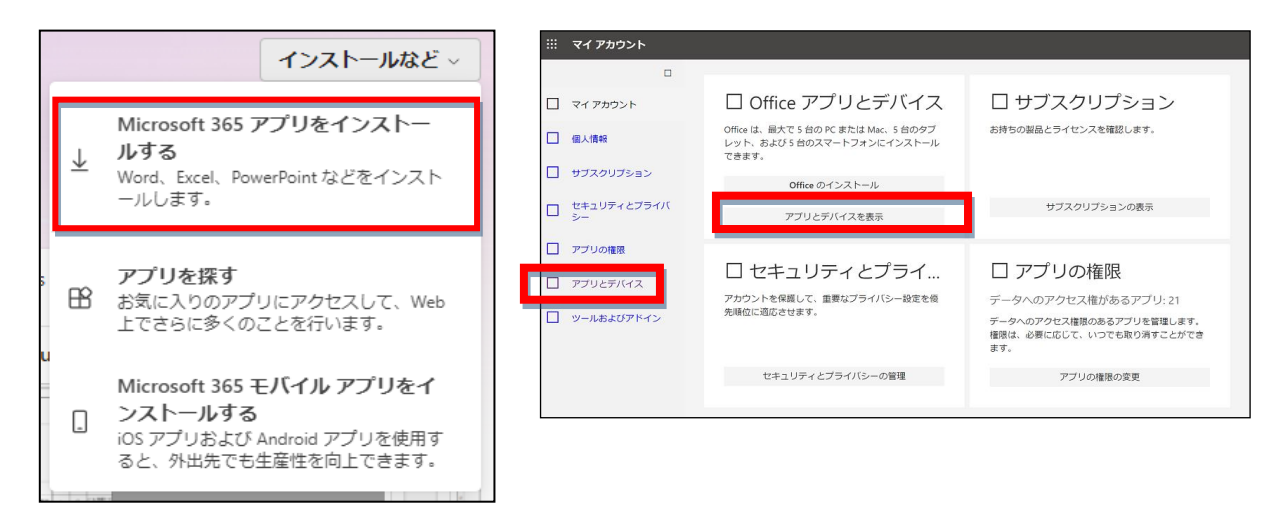

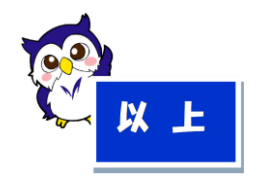